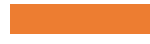

## EVERGREEN PLUS: PURCHASE ALERT REPORTS

Holds Reports For Collection Development

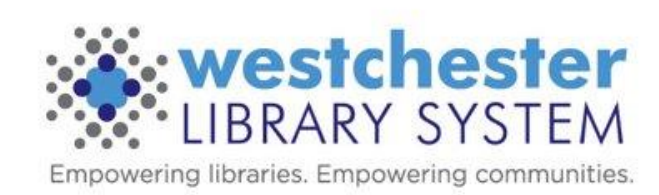

# Today's Objectives

Weekly purchase alert reports can be used to view titles with active holds for collection development purposes.

#### **At the end of the session, you'll know**

- What purchase alert reports are
- The three kinds of reports
- How to use two methods for getting the report data

#### **Essentials**

Purchase Alert reports draw together a variety of data points. There are three reports that display the number of holds and the number of holdable copies for any title with more than one hold.

The reports include the title, Title Control Number (TCN or bib ID), format, ISBNs, bib call number (082).

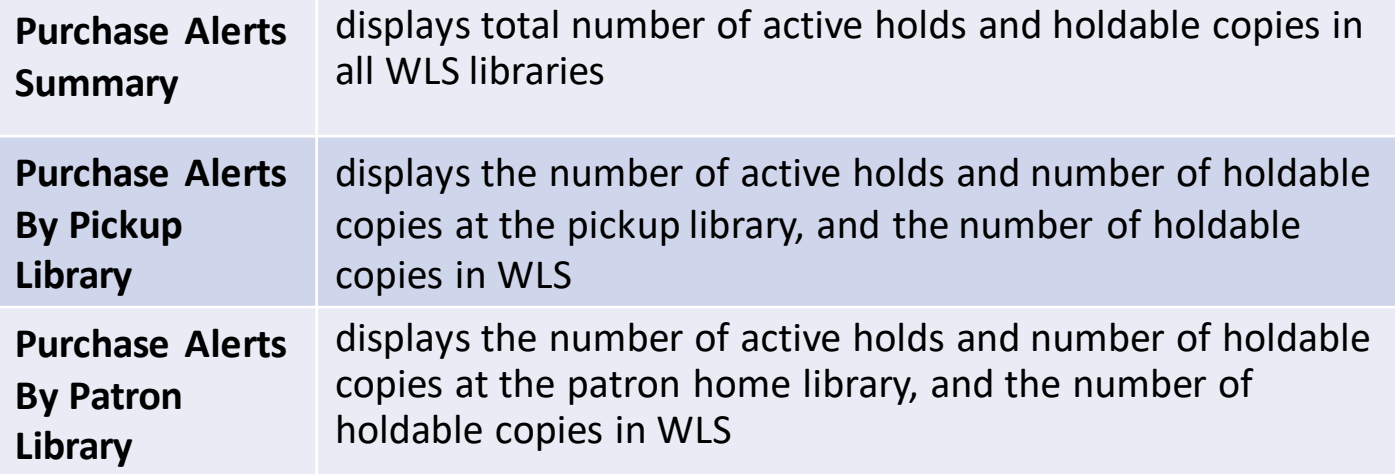

## Two methods of retrieval

- Method A Retrieve report output for all libraries and filter in a spreadsheet every week
	- Ideal for Summary Report
	- More work each week
- Method B Set up reports once, filtered for your library, and then run and retrieve the reports weekly
	- Ideal for Pickup Library and Patron Reports
	- More setup at the beginning, less work each week

Method A **Every week retrieve report output for** all libraries and filter in a spreadsheet as needed

# Method A – Retrieve report output for all libraries and filter in Excel every week

- 1. In Evergreen, go to *Administration>Reports*
- 2. In *Shared Folders,* use the grey arrows to open *Output > evergreen.reports,* and then click *Holds (WEST)*.
- 3. In the main window under *Completed Items*, click the box next to the output that you want to see. **If the date you are looking for is still in Pending Items, it hasn't run yet and you will have to wait until it is complete**

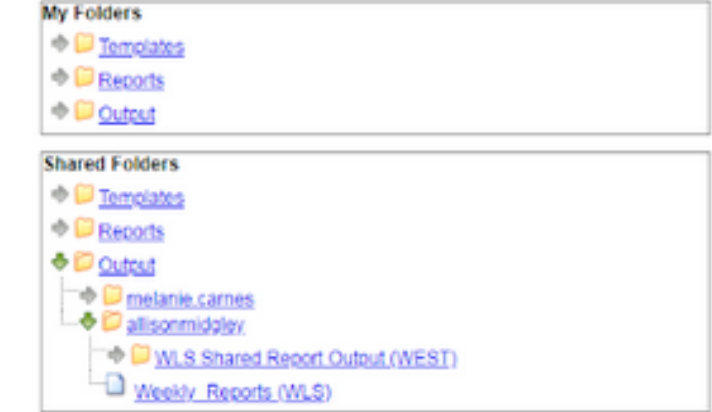

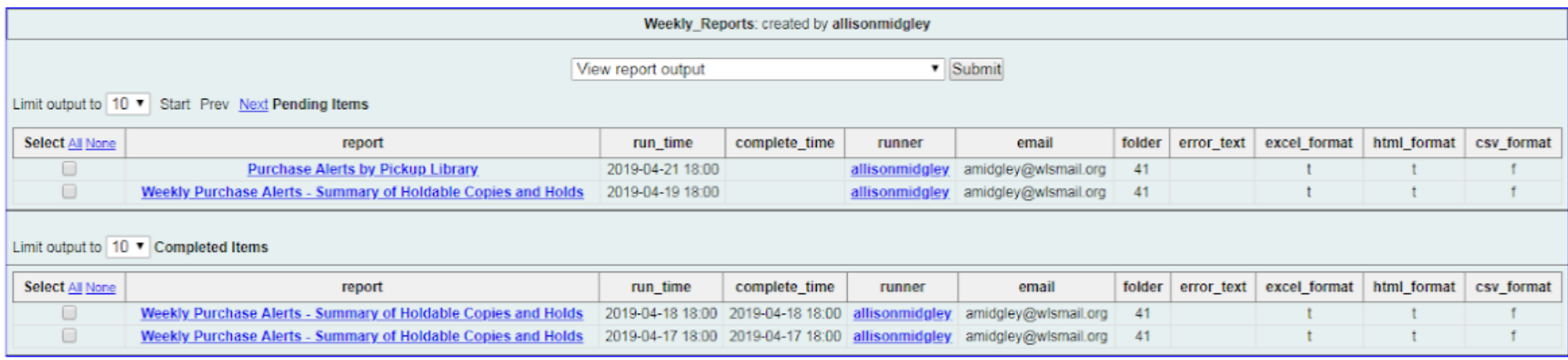

# Method A – Retrieve output, open and format in a spreadsheet

- 1. Verify that the dropdown at the top of the aqua window says *View report output*, and click *Submit*. A pop-up window will open.
- 2. Click the *Excel Output* link. The file will download.
- 3. Open it in Excel.
- 4. Resize columns as needed and configure the report for best use.
	- 1. For the **Summary report**, sort by Number of Holds in Largest to Smallest order.
	- 2. For **Alerts By Pickup Library or Alerts By Patron Library, Go to** *Sort & Filter>Filter*. Filter by your library Sort by Active Holds column, Largest to Smallest
- 5. Print or save as needed.

#### Method B

- Set up reports once, filtered for your library, then run and retrieve the reports weekly
- Pickup Library and Patron Reports

First Access – clone the template and test the report

- 1. Go to *Shared Folders>Templates>evergreen.reports(WEST)>WLS Shared Report Templates>Holds*
- 2. Clone the desired template to your own folders. **It is very important that you clone to your own folders to prevent possible loss of access later if templates change.**
- 3. Run a test report to make sure that the output is as expected.
	- 1.Enter a Report Name
	- 2.Choose a Report Definition folder.
	- 3.In the filter, choose your library.
	- 4.In Output Options, deselect *Bar Charts*.
	- 5.Select *Run as soon as possible* and choose an Output Folder.
	- 6.Click *Save Report*.
- 4. When it's finished, retrieve the output and verify the data.

# First Access – set up the report to run with recurrence - start and set filters

If the output is as expected, set up the recurrence.

- 1. From the finished output, click on the Name of the report. A pink box displays.
- 2. In the right side of the pink box, click Edit.

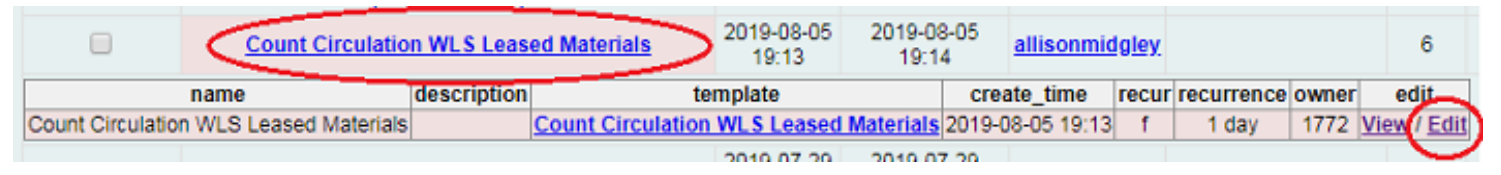

- 3. Enter a new, unique name
- 4. Verify that the Report Definition folder, filter, and Output Options are filled out correctly.

# First Access – set up the report to run with recurrence – set recurrence

- 1. Select the Recurring Report check-box and set the Recurrence Interval
	- 1. Choose a numerical frequency
	- 2. Choose the type of interval [usually Week(s)]
- 2. Select the date box and enter the next date you want the report to run in **YYYY-MM-DD format** and choose a time. This will be the day and time when the report will run weekly.
- 3. Enter an email address to receive a completion notification. When you receive it, go to Evergreen Reports outputs to retrieve the report.
- 4. Verify the Report Output folder.
- 5. Click *Save as New*. An Action Succeeded dialog box displays.
- 6. Click OK

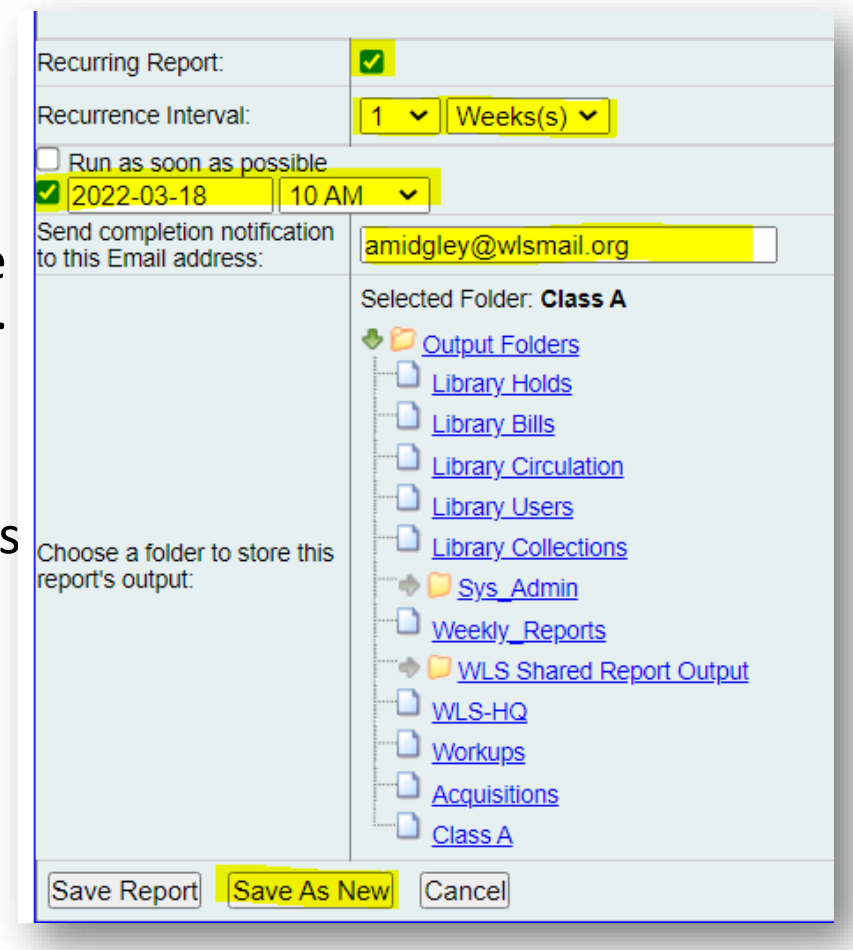

# Every week, when the report runs

- 1. Go to *My Folders>Outputs>your output subfolder*.
- 2. Click the box next to the output that you want to see. **If the date you are looking for is still in Pending Items, it hasn't run yet and you will have to wait until it is complete.**
- 3. Verify *View the report output*, click *Submit*, and open in Excel.
- 4. Sort by Active Holds column, Largest to Smallest.

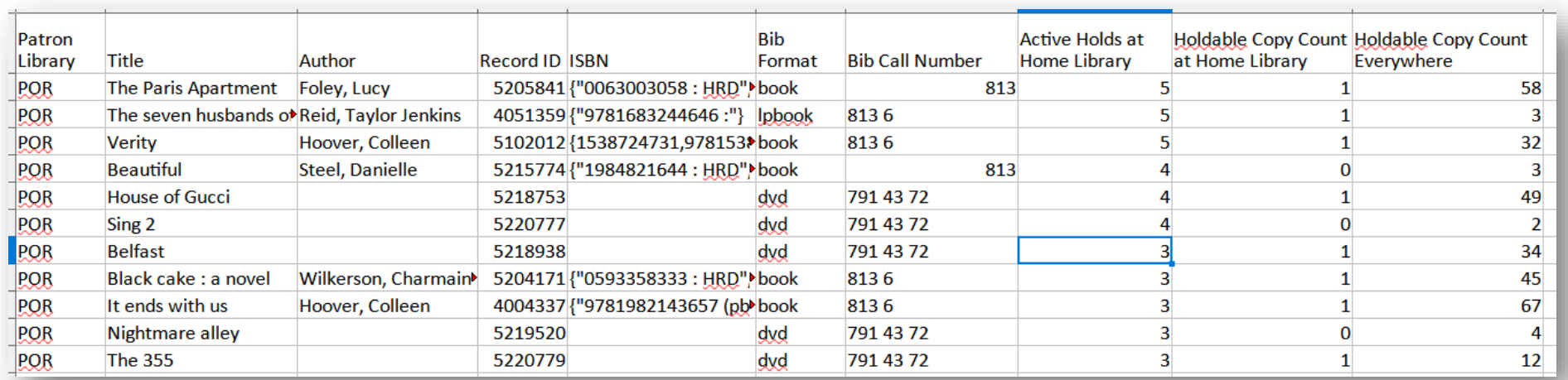

# Stopping or Changing a Recurring Report

Sometimes you may wish to stop or make changes to a recurring report, e.g. the recurrence interval, generation date, email address to receive completion email, output format/folder or even filter values (such as the number of days overdue).

- Use the existing report and the steps above to set up a new recurring report with the desired changes.
- **Make sure that you have local report outputs.**

Delete the current report from the report folder. \*\* Deleting a report also deletes all output associated with it.\*\*

## Help and Links

- [Purchase Alert Reports on the IT Wiki](https://it.westchesterlibraries.org/help-and-faqs/evergreen-help-and-faq/evergreen-reports-essentials-2/purchase-alert-reports-2021/)
- [Evergreen Reports Essentials on the IT Wiki](https://it.westchesterlibraries.org/help-and-faqs/evergreen-help-and-faq/evergreen-reports-essentials-2/)
- [support@wlsmail.org](mailto:support@wlsmail.org)
- Allison Midgley [training@wlsmail.org](mailto:training@wlsmail.org)

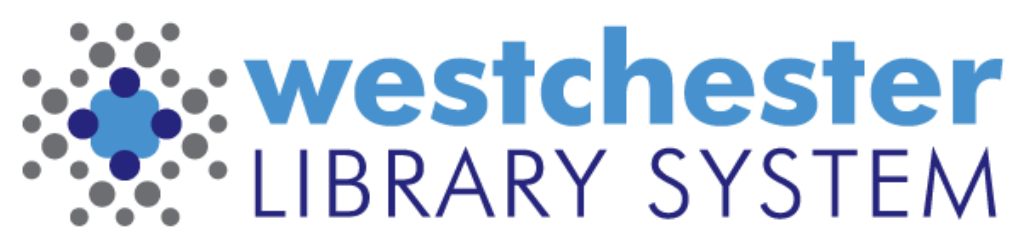

Empowering libraries. Empowering communities.